-Open lightroom

Library | Develop | Map | Book | Slideshow | Print | Web |

-Open folder with the images you want to use

-Open the "print" module from the menu in the top right

Help

Network...

Page Setup Page Setup.. Settings: Page Attributes ÷ -Click on "Page Setup" in the lower left corner Format For: EPSON Stylus Pro 4800 @ s... : EPSON SPro 4800 (1). -The "Print Setup" panel will open Paper Size: A4 (Borderless (Retain Size))  $\div$ -Choose the size of the paper you want to use 216 by 297 mm (This will be your image size) Tφ ٦. Orientation: Recommend 8 ½ x 11 for diptych and 8 ½ x 14  $\overline{\mathcal{K}}$ Scale: 100 for triptych to start with. -Choose orientation (most of the time you will  $(7)$ Cancel OK choose landscape) -When you are done, click "OK" **Use the Orientation** Select the printer you **Use the Paper Size menu to** are going to use in the buttons to set the set the size of the paper you -Now there should a blank page with the **Format For menu.** paper orientation. are going to print on. The dimensions that you choose on the screen contents of this menu depend on the printer selected. NOTE: to use × **Print Setup** the following Printer setup, I have chosen an 8.5 Name: Canon Pro9000 II series  $\sim$  Properties... 14 page sizeStatus: Ready Canon Pro9000 II series Type: **USB002** Where: **Comment:** Paper Orientation ○Portrait Size: Letter 8.5"x11" 22x28cm  $\checkmark$ Landscape Source: Rear Tray

OK

Cancel

Lightroom comes with templates.

-On the left side, open the "Template Browser"-click on the arrow so it points down

-Click on the arrow next to "Lightroom Templates" and scroll to the bottom to find "Triptych" and click on it

This Template should open. It probably looks something like this.

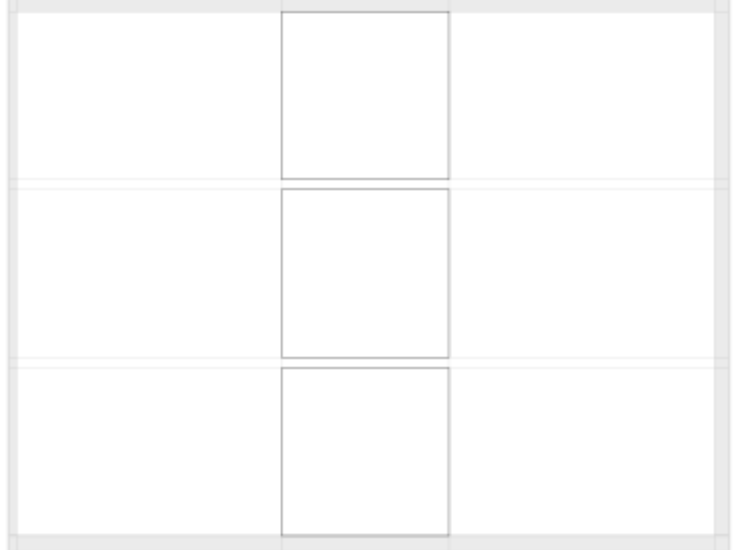

#### But we want something like this

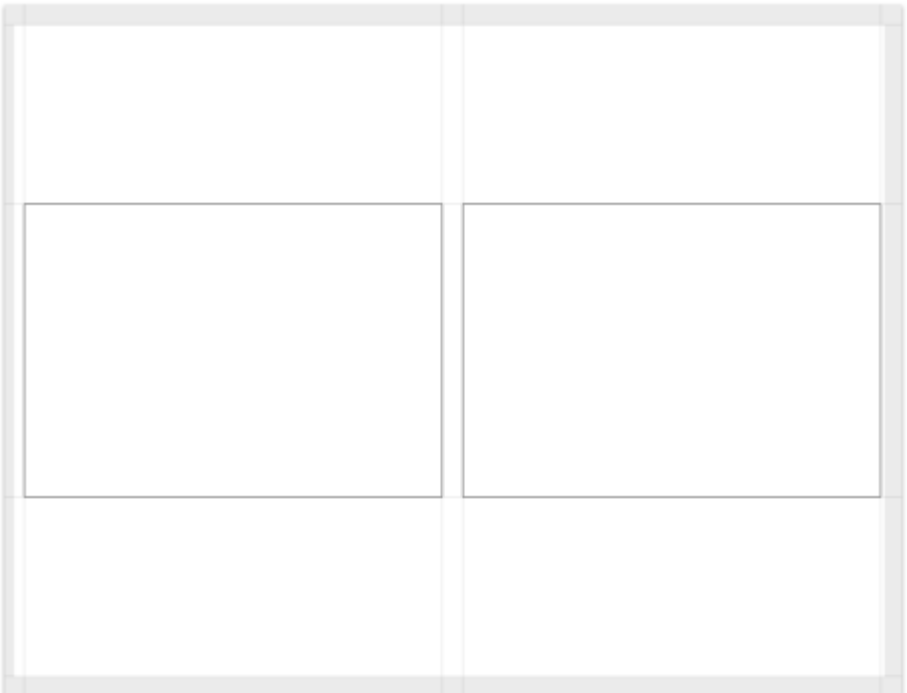

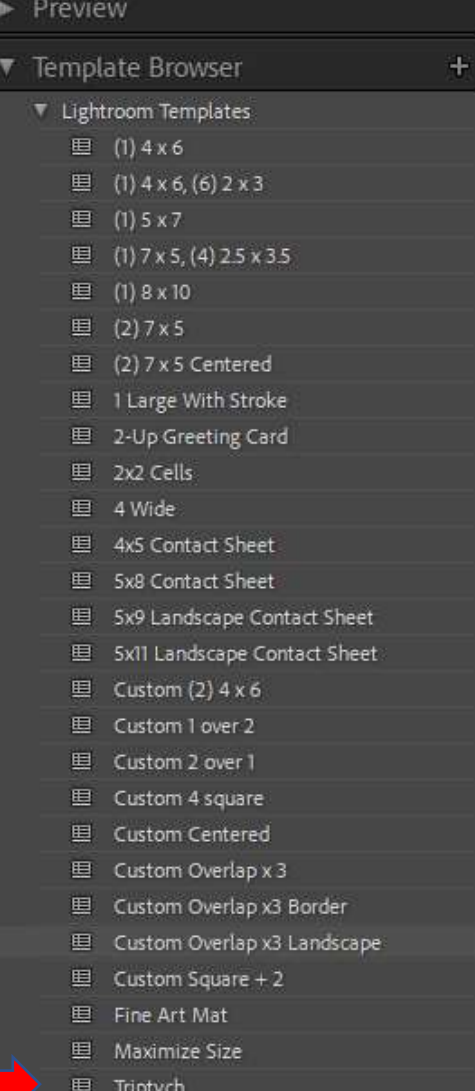

# Copy the settings from these three boxes Layout Style ▼

Single Image / Contact Sheet

Repeat One Photo per Page

 $\checkmark$  Rulers

✔ Page Bleed

✔ Image Cells ✔ Dimensions

Margins and Gutters

Picture Package

Custom Package

V Zoom to Fill

Rotate to Fit

Stroke Border

Show Guides

Width agency

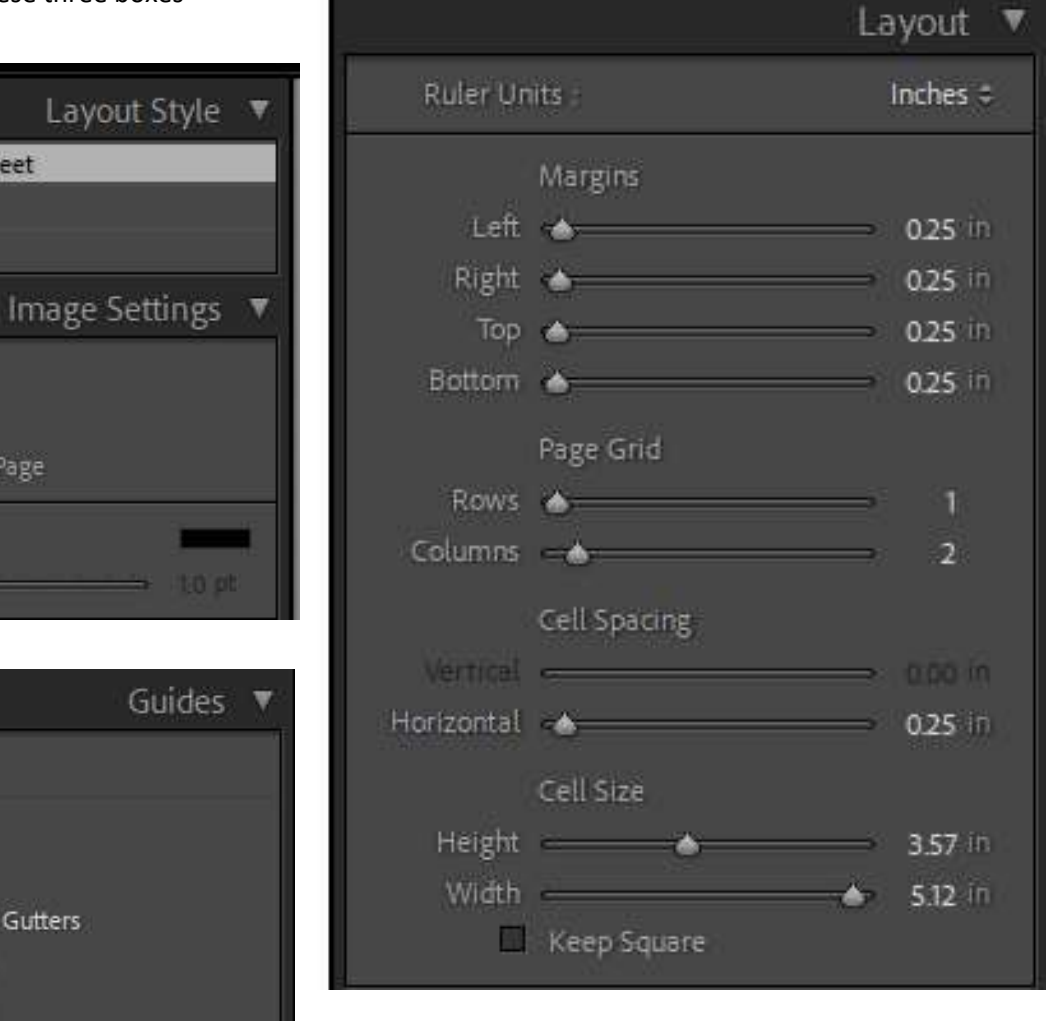

You should now have a horizontal diptych to add your images to.

By changing the left and right margins, the cell spacing, and the cell size, you can change the size of the layout boxes to accommodate your vertical images.

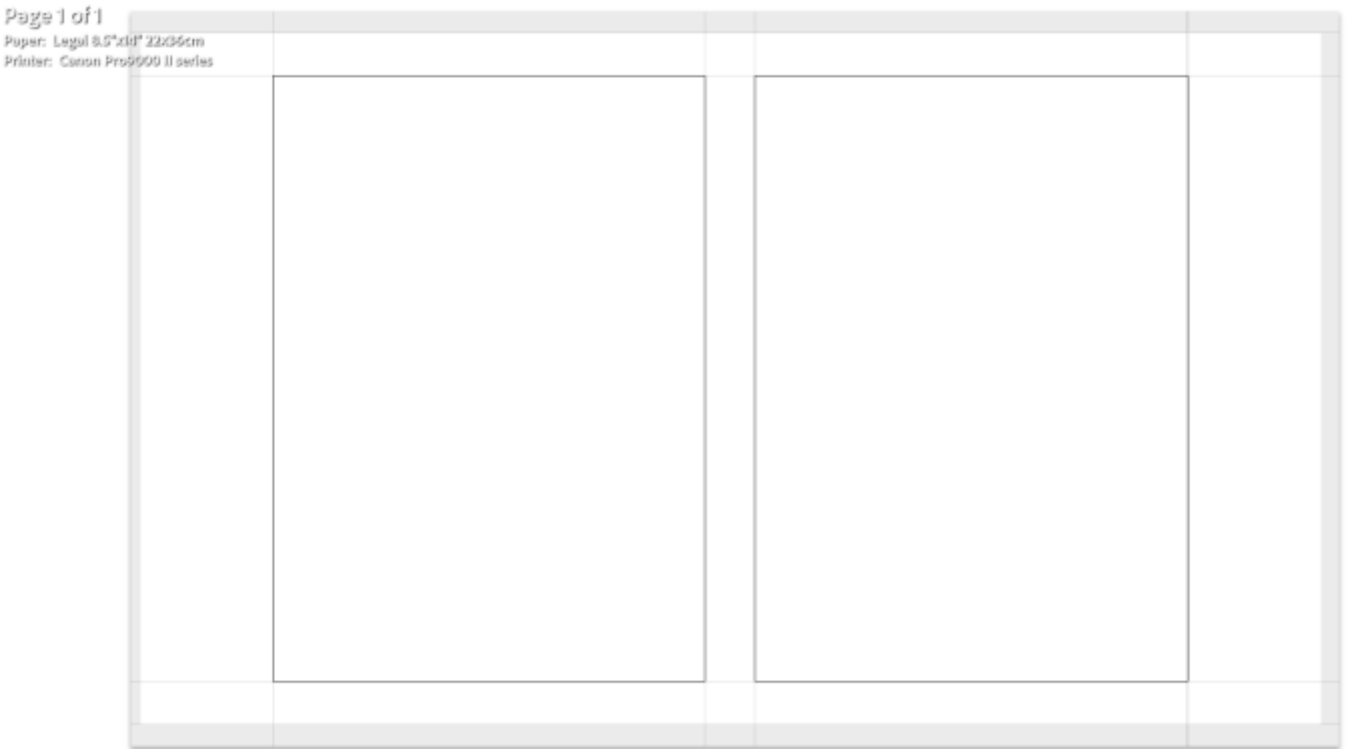

Change the adjustments in the "Layout" to something like this….

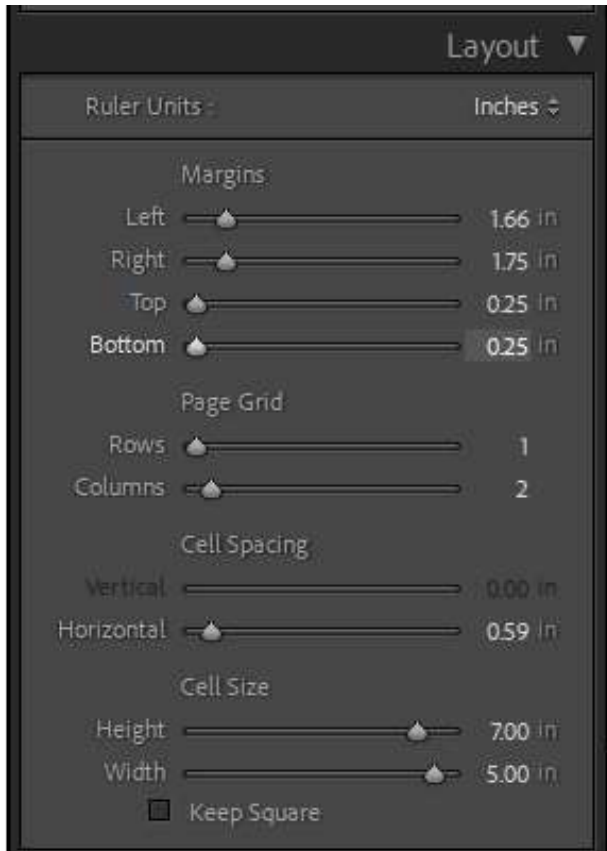

#### If you want to take this to the next level and make a triptych

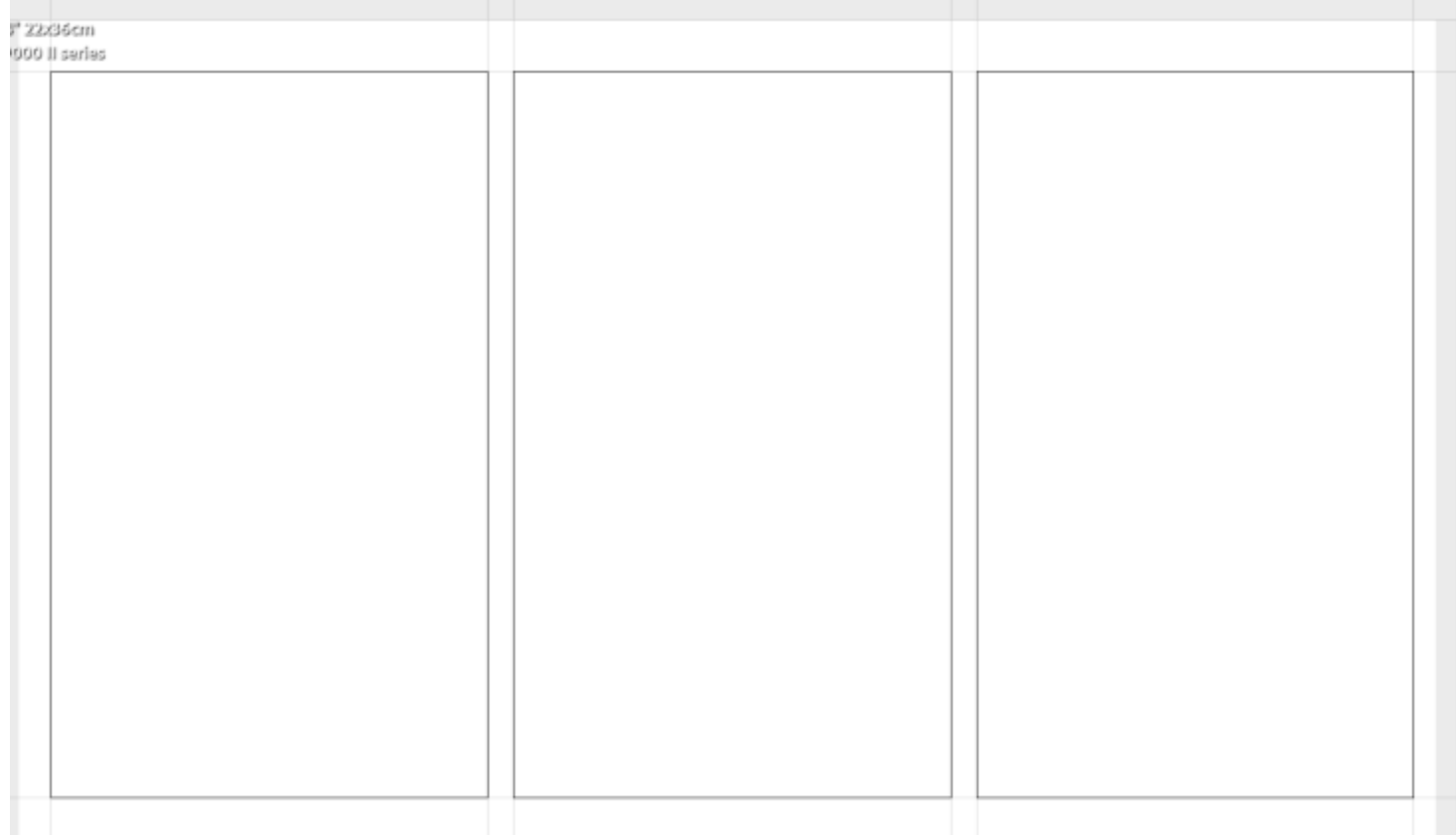

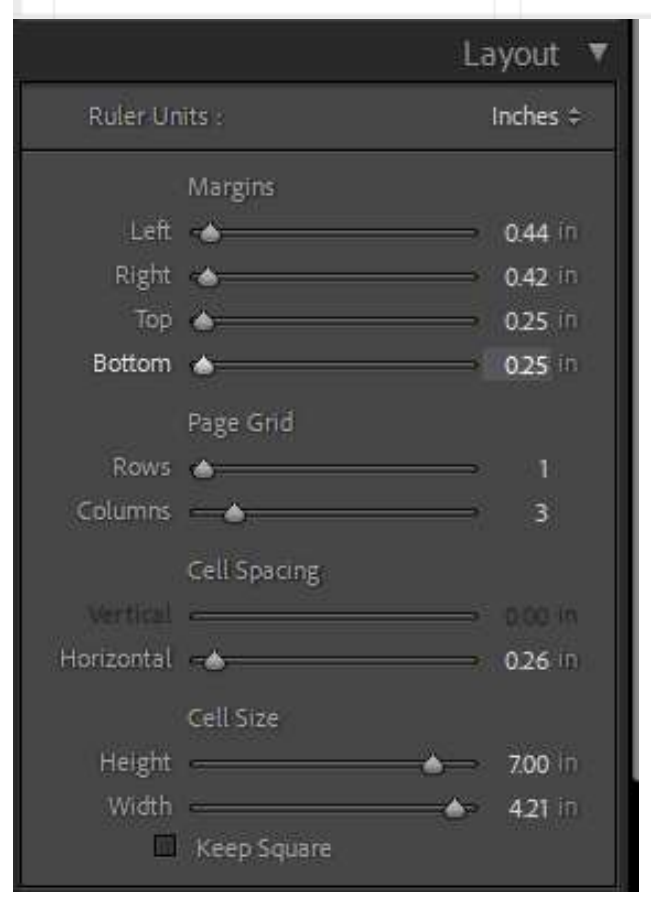

All the changes you will need are in the "Layout" panel. By changing the "Columns" this will make as many boxes as you want.

#### Adding the photos

Make sure you can see your toolbar at the bottom of the template. If not, hit the "t" key. Now make sure "Use Selected Photos" is on.

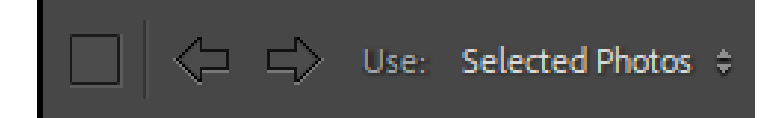

Now just click on your images in the filmstrip along the bottom of the page and the images will appear in the boxes.

You must click on two images for them to fill both boxes. (Hold down the crtl key as you select the images)

Click on the image in the box and adjust its contents to where you want it.

If "zoom to fill" is checked in the "Image Settings" it will automatically fill the box. You also have the choice of checking the box "Rotate to Fill" is you need to rotate the image.

NOTE: Lightroom automatically adds the selected photos in the order that they appear in the filmstrip. Click on the image in the filmstrip and drag it to change the order.

If you need to start over, just choose the new images and they will be populated in the template in place of the older ones.

To clear the template of all images, make sure you do not have any images selected.

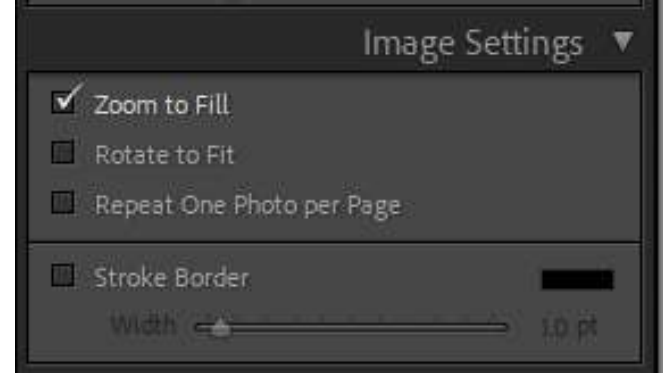

#### Saving your file

Next go to the "Print Job" section on the right at the bottom and make sure "Print to" says JPEG File.

# **Output to JPEG File**

The settings in the Print Job panel change when you set Print to to JPEG File. Figure 5.42 shows what you need to know about creating JPEG files in the Print module.

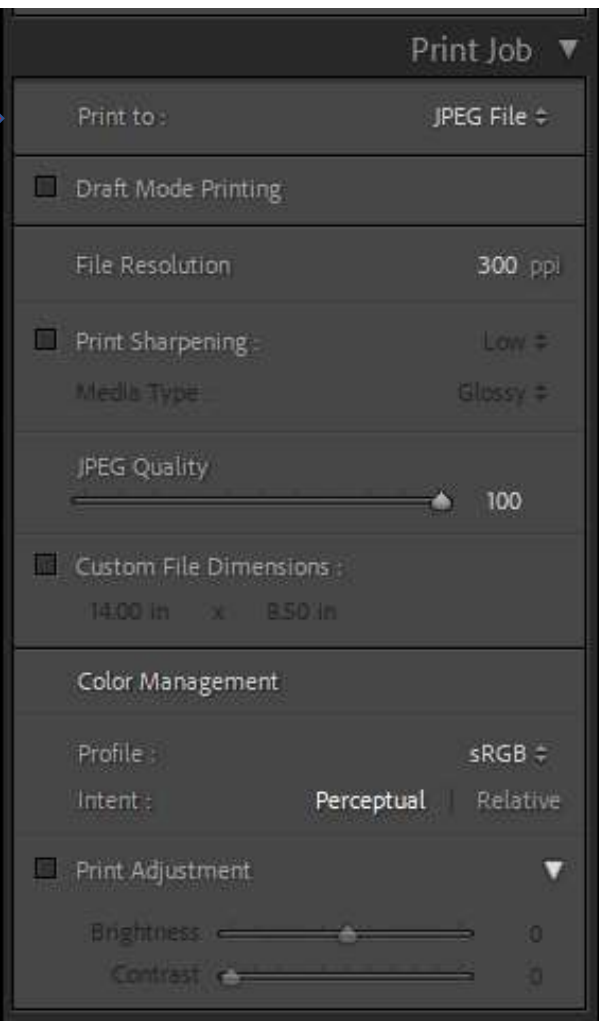

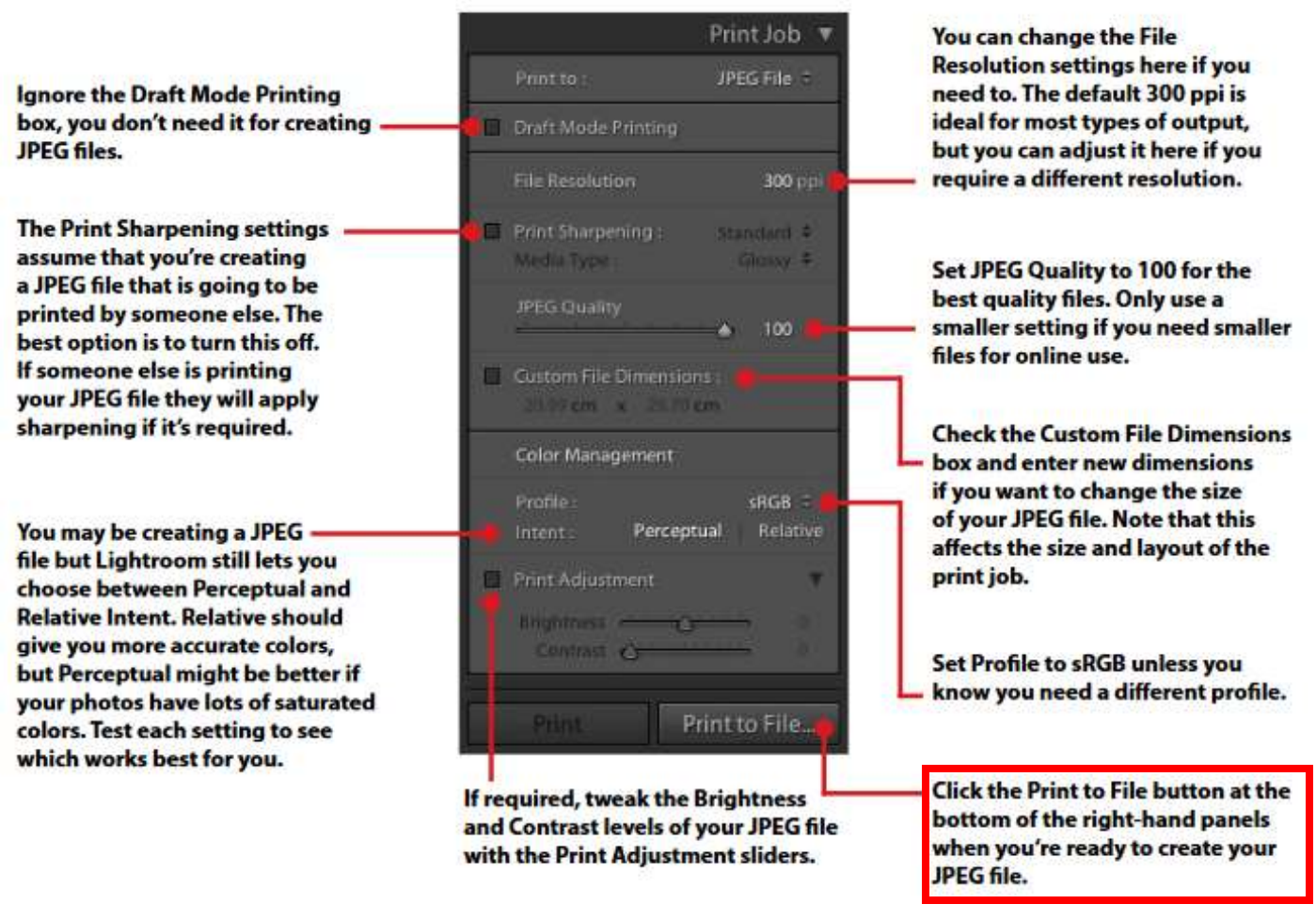

Figure 5.42 | The options shown in the Print Job panel with Print to set to JPEG File.

When you are done creating your diptych, click on the "Print to File" button in the lower right and a "Save File" box will open. Select where you want to save this final image, fill in file name, and click "Save".

## **RESOURCES**

## **Printing Multiple Images to a Single JPEG in Lightroom**

<https://www.youtube.com/watch?v=IkkXuDLp8-g&t=144s>

## **Adobe Print Module**

<https://helpx.adobe.com/lightroom-classic/help/print-module-layouts-templates.html>

## **How to Create Diptych's in LR Classic**

<https://www.youtube.com/watch?v=ypp9g7NPvsw>

## **How to Make a Diptych in Photoshop**

<https://www.lightroompresets.com/blogs/pretty-presets-blog/how-to-make-diptych-photoshop>

### **Creating a diptych from your photo / image using Photoshop**

[https://www.youtube.com/watch?v=tm\\_2Lx-Fui4](https://www.youtube.com/watch?v=tm_2Lx-Fui4)

## **Instant Triptych Action (for PS)**

#### <https://www.gavtrain.com/?p=3042>

**\*\*For a more advanced way to make a Diptych or Triptych using Collections in LR view this video. Using collections will allow you to easily change the size and order of the images you are choosing.**

**How to Create Diptychs in Lightroom Classic CC**

<https://www.youtube.com/watch?v=ypp9g7NPvsw>